2024.04 版

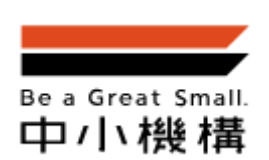

# 中小企業大学校

# オンライン受講申込み 操作手順書

Ver.1.1

## 目次

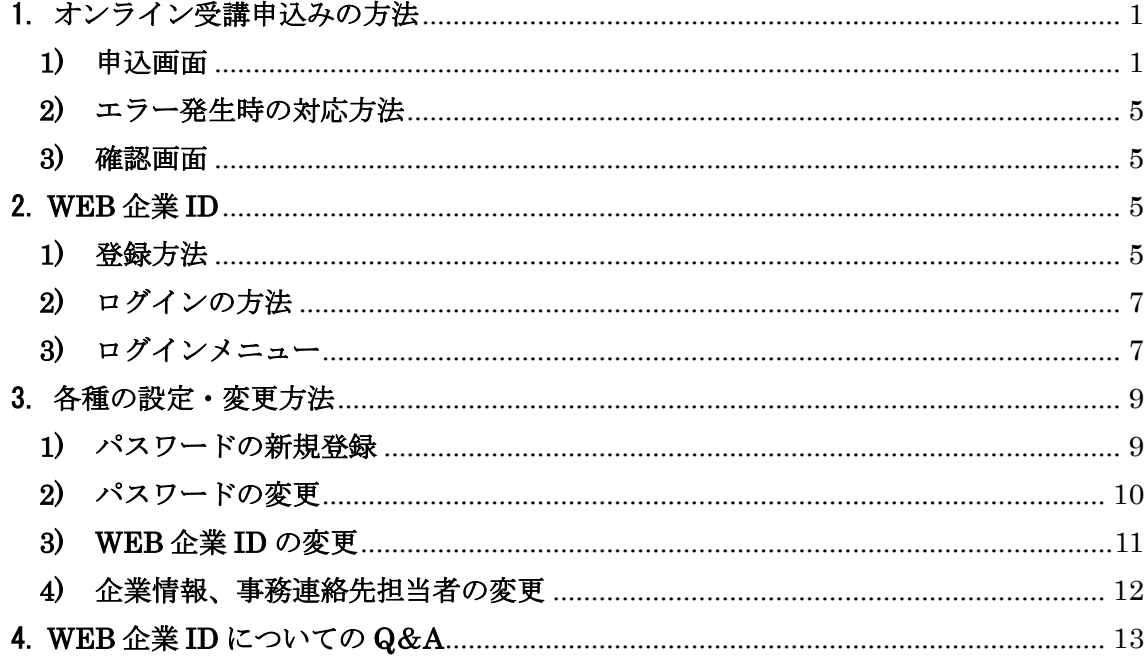

【お問い合わせ】

・オンライン受講申込みに関する問い合わせ 03-5422-1161 (中小機構 受付センター)

・研修の内容に関するお問い合わせ 研修を実施する中小企業大学校までお問合せ下さい。

## <span id="page-2-0"></span>1.オンライン受講申込みの方法

## <span id="page-2-1"></span>1) 申込画面

この画面より研修の受講申込みを行っていただきます。[\*]は必須入力項目です。

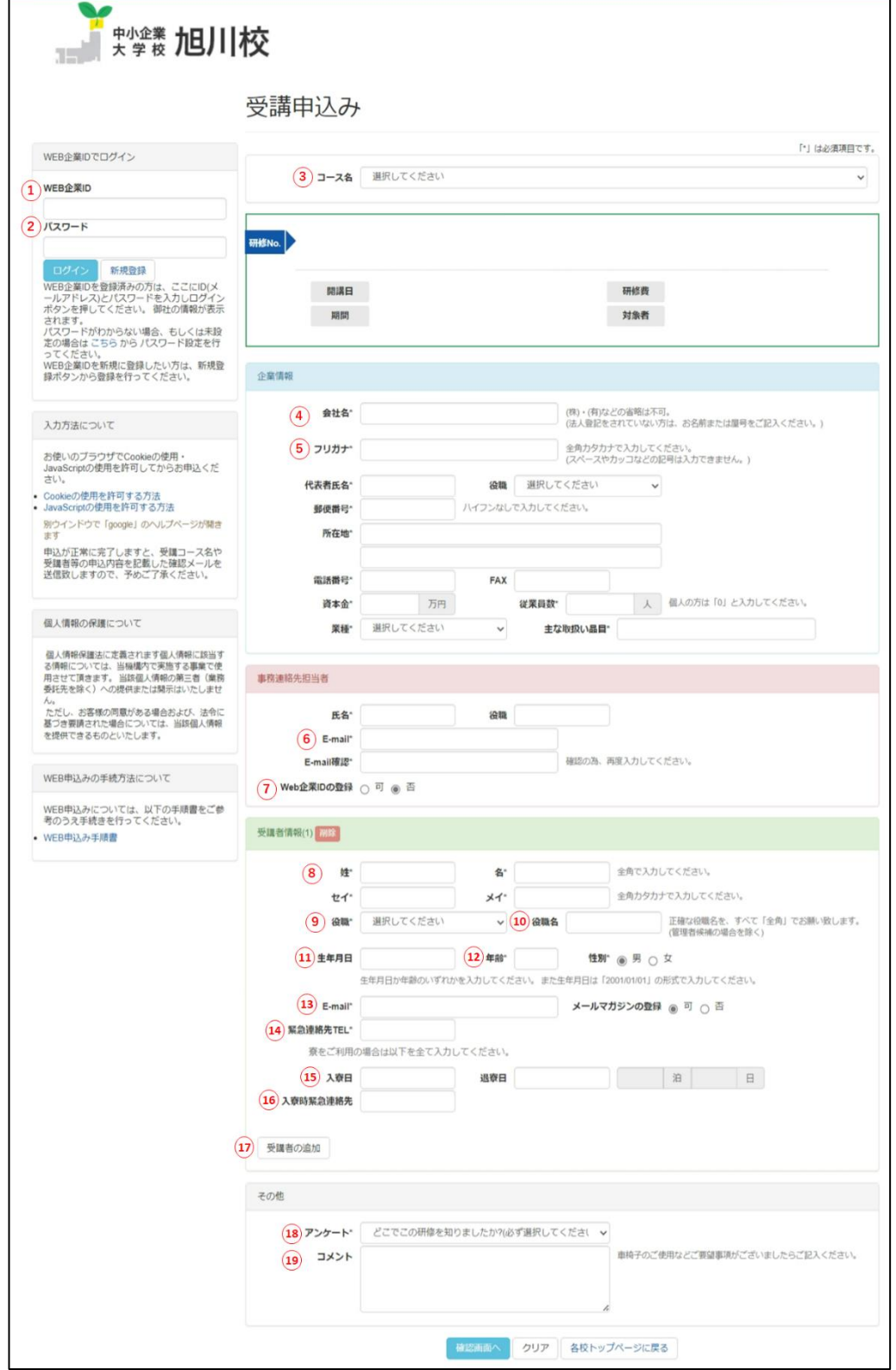

#### ※

## 【方法1】WEB 企業 ID でログインして申込みをする

後述2. の WEB 企業 ID を登録済みの方は、WEB 企業 ID とパスワードでログインし て、研修の受講申込みをすることができます。WEB 企業 ID とパスワードでログインする と、企業情報欄と事務連絡先担当者欄が自動で入力されるため、申込毎に入力する必要が なくなります。

→ (参考) 2. WEB 企業 ID 2)[ログインの](#page-8-0)方法

①WEB 企業 ID 事務連絡先担当者の E-mail ②パスワード WEB 企業 ID 登録時に設定したパスワード (パスワード:英数字 4 文字以上 16 文字以下)

### 【方法2】WEB 企業 ID でログインせずに申込みをする

WEB 企業 ID を登録していない方は、上記の①と②を入力せずに、③から入力を始めま す。

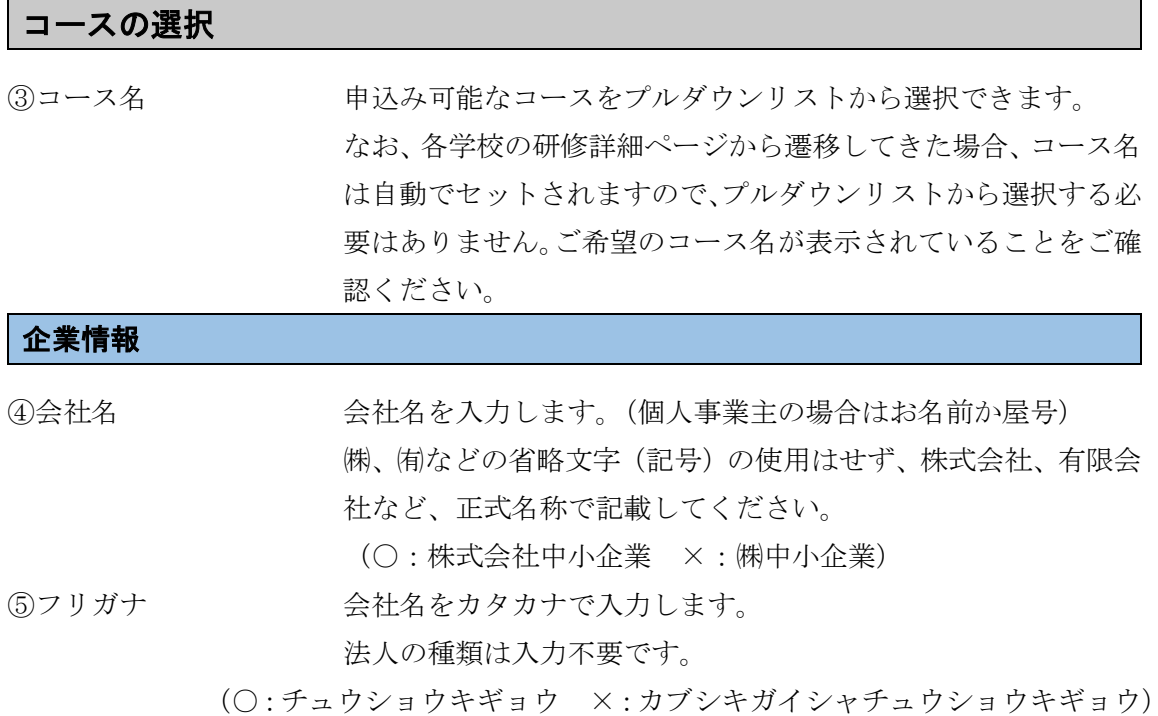

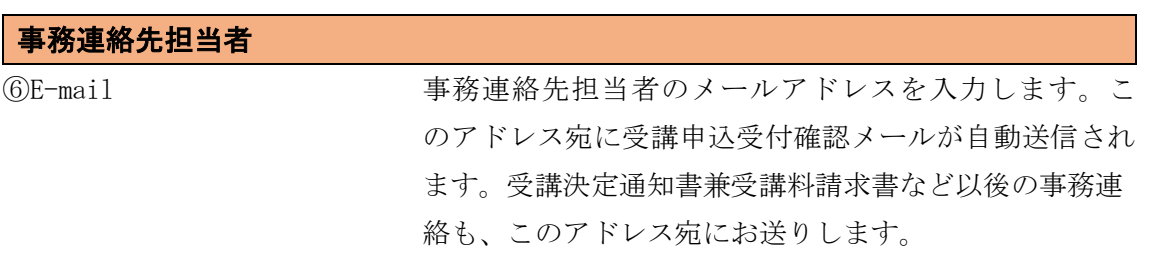

⑦WEB 企業 ID の登録 「可」「否」のどちらを選択しても申込みができます。「可」 を選択して申込を行った場合、上記⑥E-mail を①WEB 企業 ID として、利用することになります。WEB 企業の登録を「可」 にした場合、次の機能が利用できます。

- a. WEB 企業 ID でログインすることで、次回以降の申込み時に 企業情報欄と事務連絡先担当者欄が自動で入力されるため、 申込毎に入力する必要がなくなります。
- b. WEB 企業 ID でログインすることで、ログイン時の年度を含 めた直近 2 年分の間に同一の WEB 企業 ID で研修申込みをし た履歴を閲覧することができます。

#### ◆WEB 企業 ID 登録情報の変更方法

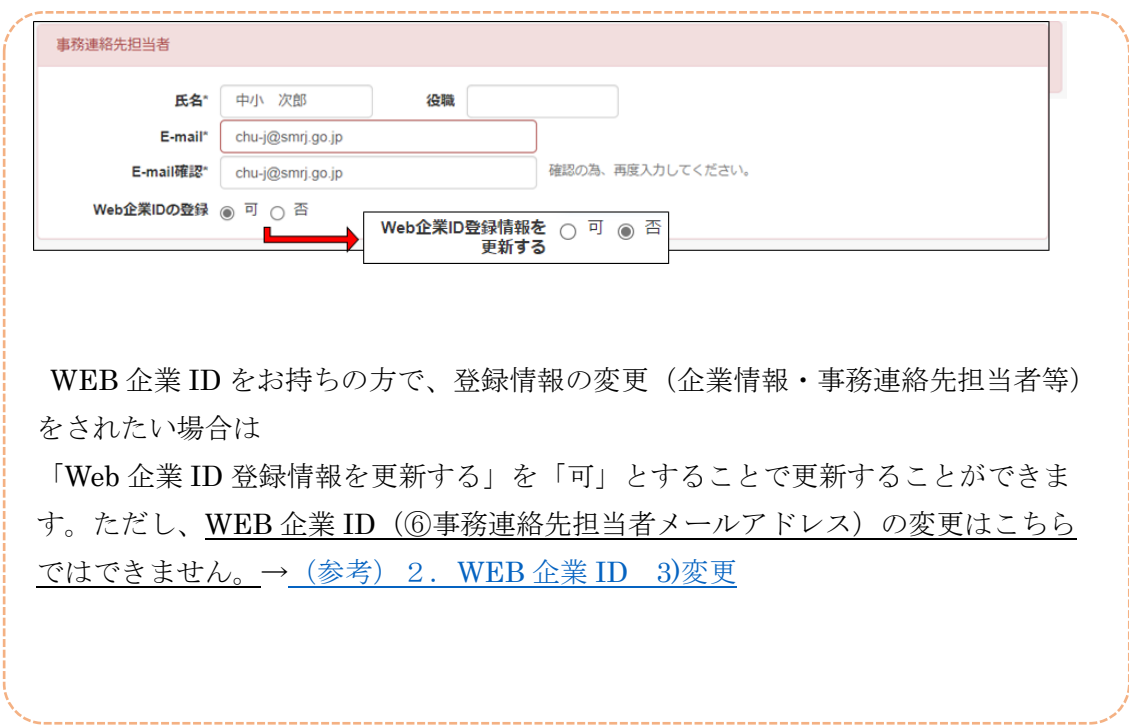

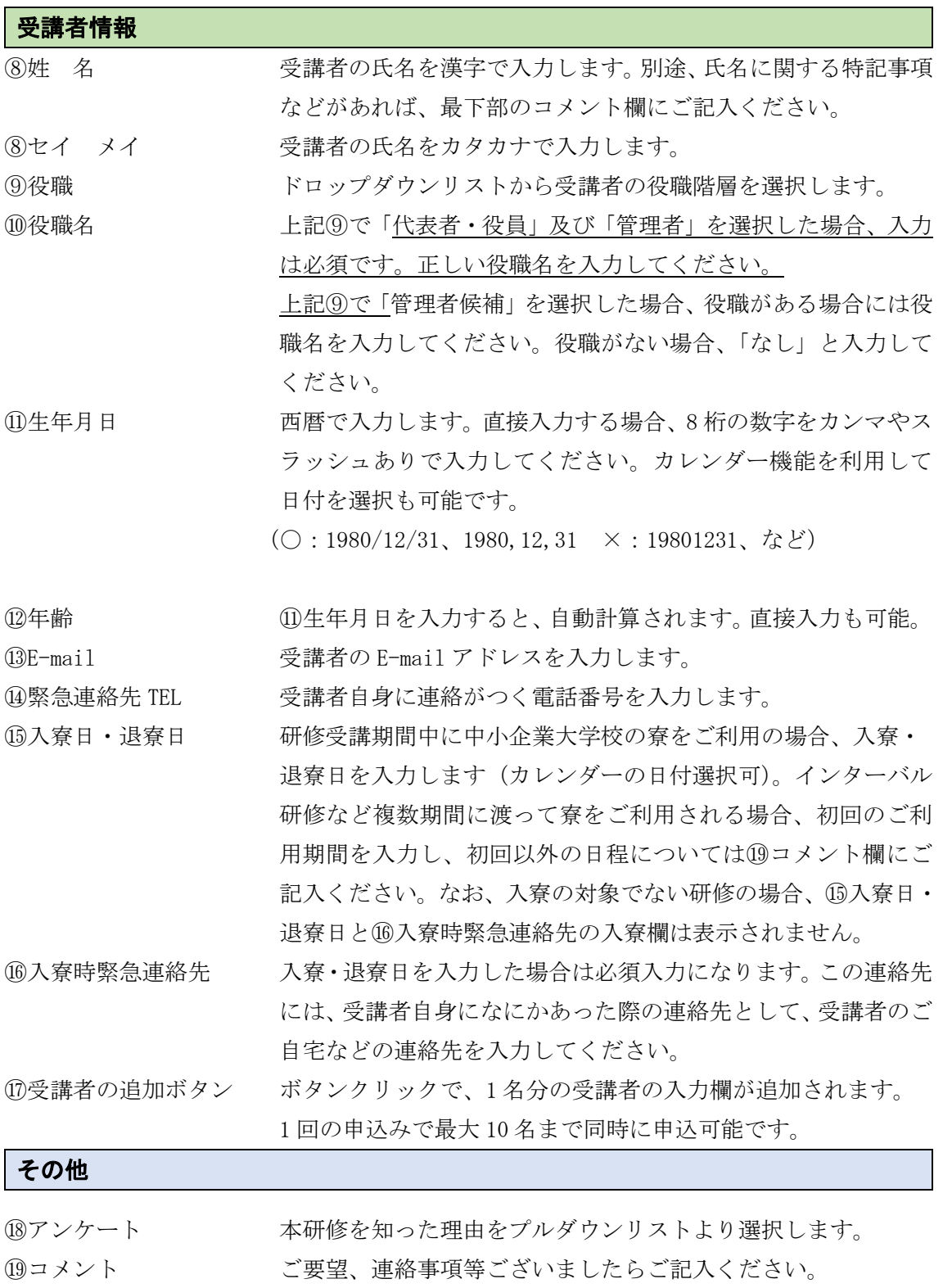

#### <span id="page-6-0"></span>2) エラー発生時の対応方法

申込情報を入力後、「確認画面へ」ボ タンをクリックすることで、確認画面 へ遷移します。入力漏れや入力誤りが あると、入力エラーとなり、全てのエ ラーを解消しないと確認画面へは進 めません。

入力エラーが残っていると、上部に エラーの内容が表示され、該当箇所に 赤枠が表示されます。(JavaScript が 無効だと、赤枠が表示されませんので ご注意ください)

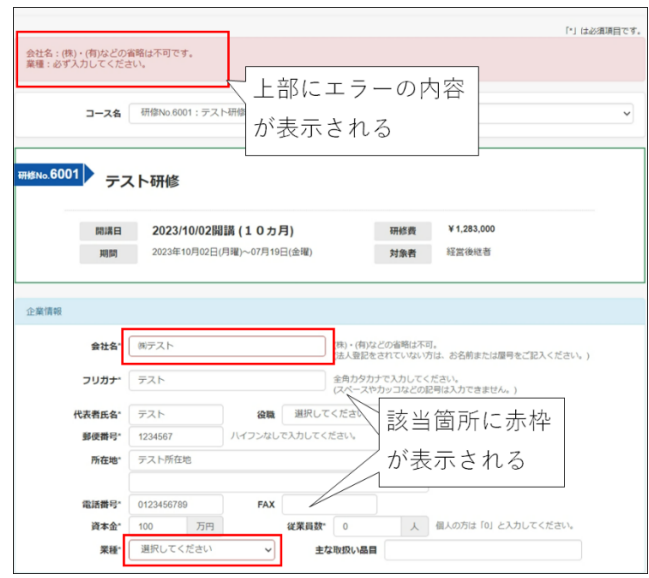

#### <span id="page-6-1"></span>3) 確認画面

入力内容を確認していただき問題がなければ、「申込み実行」ボタンをクリックしてくだ さい。正常に処理が完了すれば「受講の受付を完了しました。」という画面が表示されます。 同時に、⑥E-mail で入力したアドレスへ、申込内容を記載したメールを自動送信します。 なお、入力内容を変更したい場合は、一度入力画面へ戻る必要があります。

## <span id="page-6-2"></span>2.WEB 企業 ID

次回の申込時に WEB 企業 ID でログインすることで企業情報欄と事務連絡先担当者欄が 自動で入力された状態となります。また、ログイン時の年度を含めた直近 2 年分の研修申 込履歴を閲覧することができます。

#### <span id="page-6-3"></span>1) 登録方法

WEB 企業 ID の登録方法は、①研修申込時に登録する方法と②直接新規登録する方法の 二通りになります。

#### ① 研修申込と企業 ID を同時に登録する

申込画面の事務連絡先担当者の WEB 企業 ID の登録欄を「可」にチェックして申し込む ことで、自動的に WEB 企業 ID の登録申請ができます(デフォルトは「否」)。

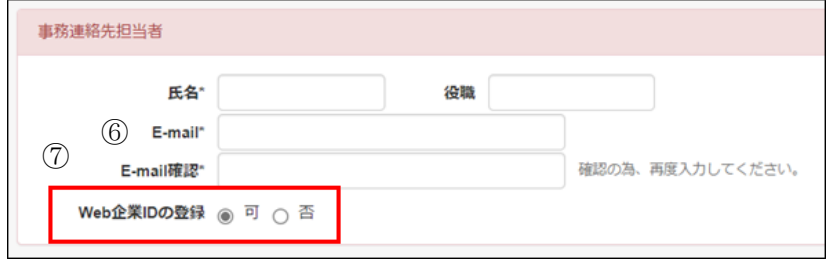

WEB 企業 ID を「可」にして受講申込み手続きを完了すると、WEB 企業 ID の申込受付 メールを自動送信します。このメールの中に、パスワード設定 URL のリンクが記載されて いますので、パスワードを設定してください(パスワード:英数字 4 文字以上 16 文字以 下)。パスワードを設定することで、ログインできるようになります。詳細は3.1)[「パス](#page-10-1) [ワードの新規登録」](#page-10-1)をご確認ください。

|<br>|・パスワード設定用URL<br>|https://inst.smrj.go.jp/web-corporations/password-change/XX/9884f210196bbb9956dd2557fc05b4eb │ このメールにお心当たりのない場合やその他ご不明な点等ございま<br>したら、下記までお問い合せください。<br>│ このメールの送信元アドレスは送信専用のアドレスです。<br>│ 返信いただく際のアドレスとは異なりますので、ご注意ください。

なお、⑥にすでに登録済みのメールアドレスを入力して、⑦を「可」にした場合、二重登 録になってしまうため、下記のエラーメッセージが出力されます。エラーを解消するには、 ①に WEB 企業 ID、②にパスワードを入力してログインしてください。パスワードを忘れ てしまった場合は、[「パスワードの変更」](#page-11-0)を確認してください。

事務連絡担当者 E-mail: 指定されたE-mailはWEB企業IDの登録が既に行われています。

#### ② WEB 企業 ID のみ直接新規登録する

申込画面のログインボタンの横にある「新規登録」ボタンをクリックすることで、WEB 企業 ID の新規登録画面が表示されます。

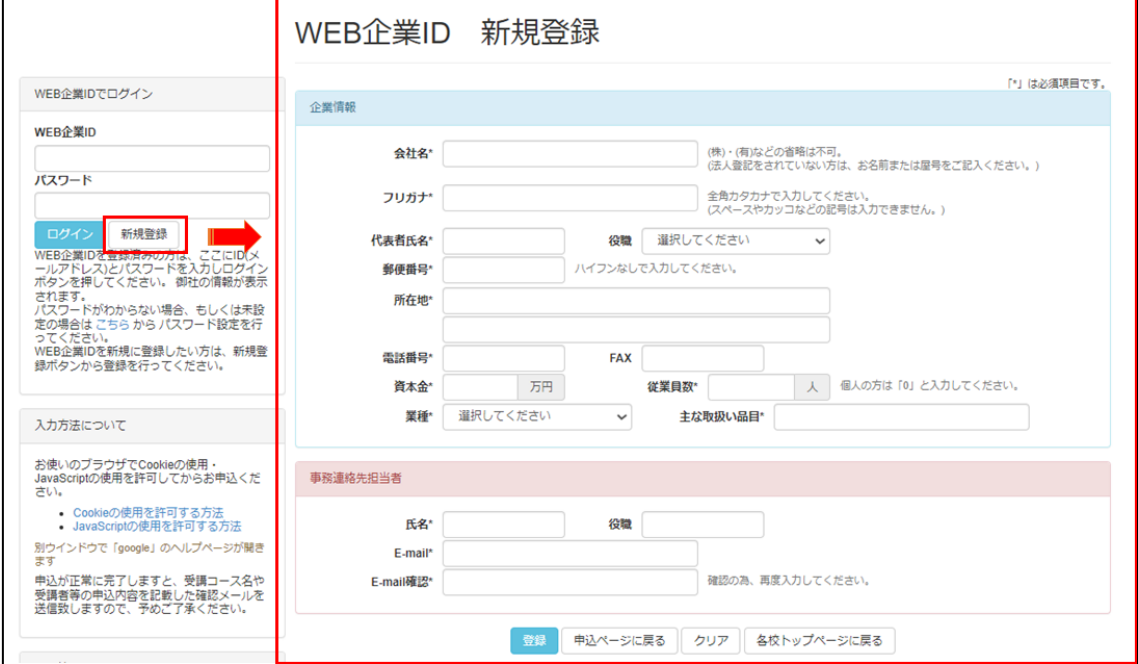

「新規登録」ボタンをクリックすると、WEB 企業 ID 新規登録の画面へ遷移します。必 要事項を入力して登録申請すると、WEB 企業 ID の申込受付メールを自動送信します。こ のメールの中に、パスワード設定 URL のリンクが記載されていますので、パスワードを設 定してください(パスワード:英数字 4 文字以上 16 文字以下)。パスワードを設定するこ とで、オンライン受講申込システムにログインできるようになります。詳細は3.1)[「パ](#page-10-1) [スワードの新規登録」](#page-10-1)をご確認ください。なお、すでに登録済みのメールアドレスを指定し た場合は二重登録となってしまうため、入力エラーとなります。エラーを解消するには、① に WEB 企業 ID、②にパスワードを入力してログインしてください。

## <span id="page-8-0"></span>2) ログインの方法

登録した ID とパスワードでログインすると、ログインメニューが表示され、企業情報と 事務連絡先担当者欄が入力された状態となります。また、パスワードを忘れた場合は、ログ インボタンの下にあるリンクからパスワードの再設定が可能です。詳細は[「パスワードの変](#page-11-0)

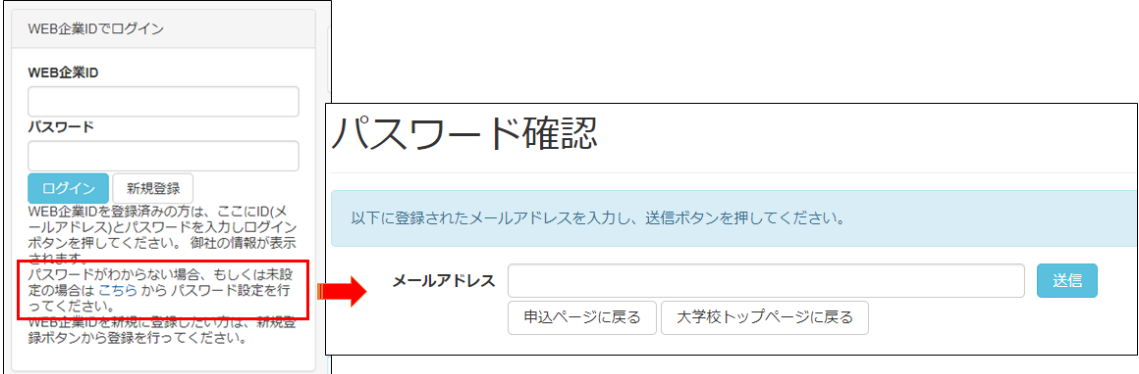

[更」](#page-11-0)を確認してください。

<span id="page-8-1"></span>3) ログインメニュー

ログインすることで、WEB 企業 ID とパスワードの入力欄に、下のログインメニュー が表示されます。 レンジン ログインメニュー

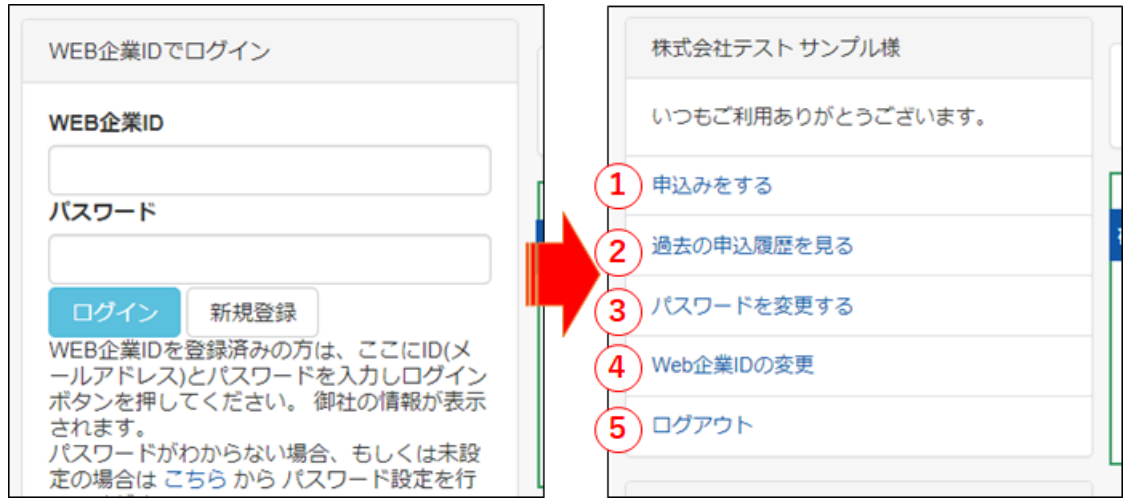

## ①申込みをする

[「受講申込画面」](#page-2-1)が表示されます。企業情報と事務連絡先担当者欄は入力状態になりますの で、申込みの手間が軽減されます。

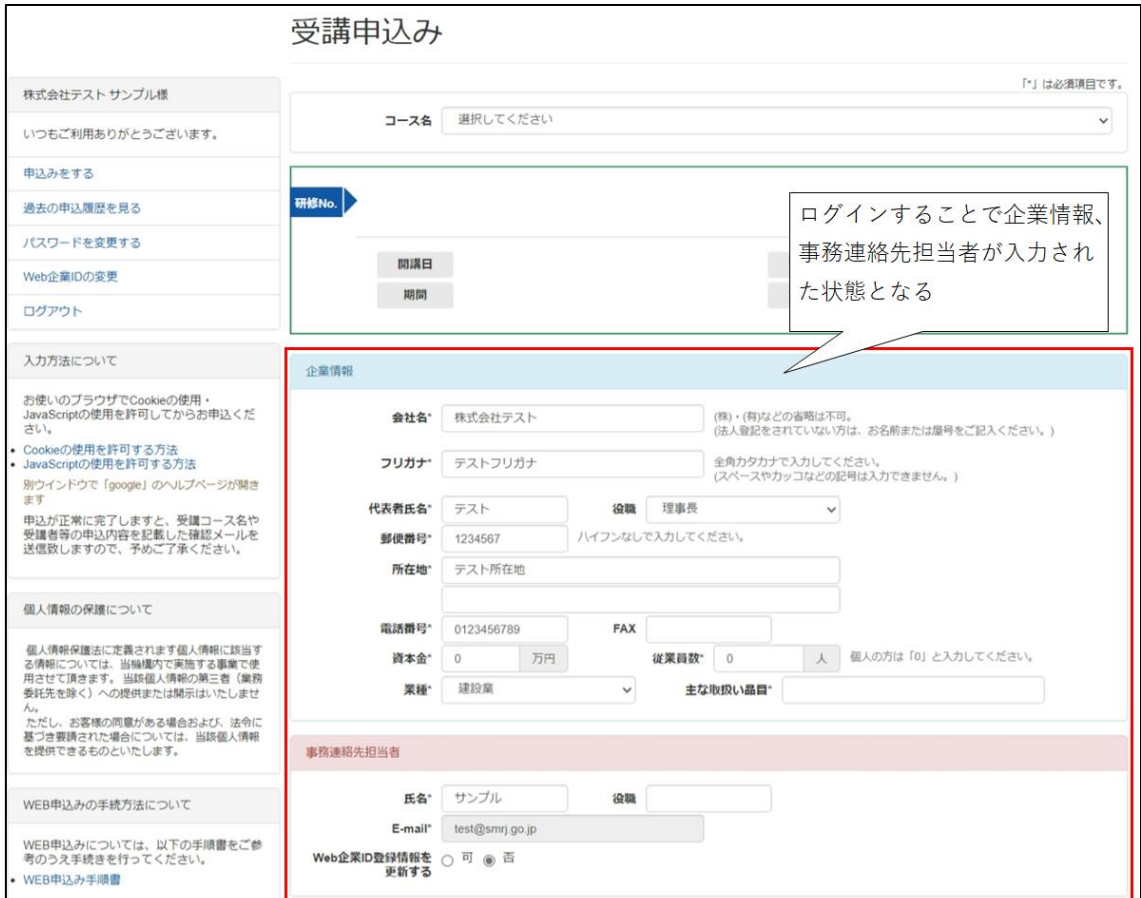

#### ②過去の申込履歴を見る

ログイン時の年度を含めた直近 2 年分の申込み履歴が表示されます。

履歴の表示例

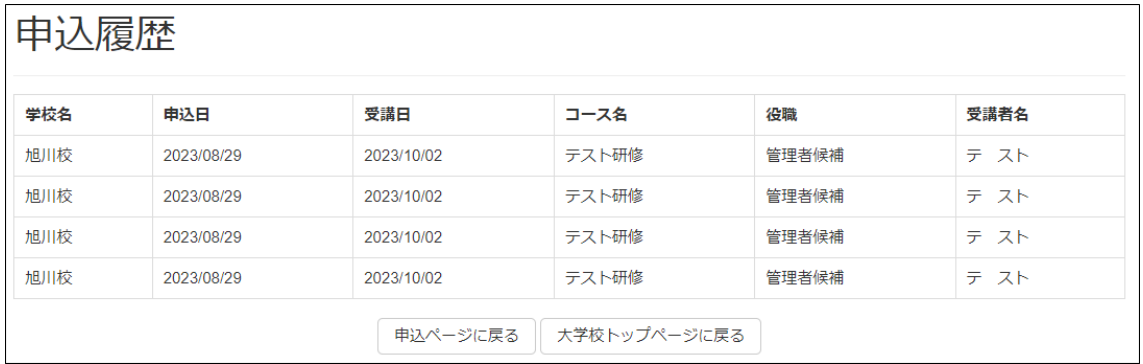

### ③パスワードを変更する

パスワードの確認画面が表示され、パスワードを変更できます。詳細は3.2)[「パスワ](#page-11-0) [ードの変更」](#page-11-0)を確認してください。

#### ④WEB 企業 ID の変更

右枠に WEB 企業 ID の変更手続画面が表示され、WEB 企業 ID を変更できます。詳細 は3.3)「WEB 企業 ID [の変更」](#page-12-0)を確認してください。

#### ⑤ログアウト

ログイン前の申込み画面に戻ります。

## <span id="page-10-0"></span>3.各種の設定・変更方法

#### <span id="page-10-1"></span>1) パスワードの新規登録

#### ①パスワード設定用 URL

WEB 企業 ID を新規登録すると、登録通知のメールが届き、メール内にパスワード 設定用の URL が記載されていますので、URL へアクセスしてください。(申込と同時 に WEB 企業 ID を登録した場合は、受付完了メール内に URL が記載されています)

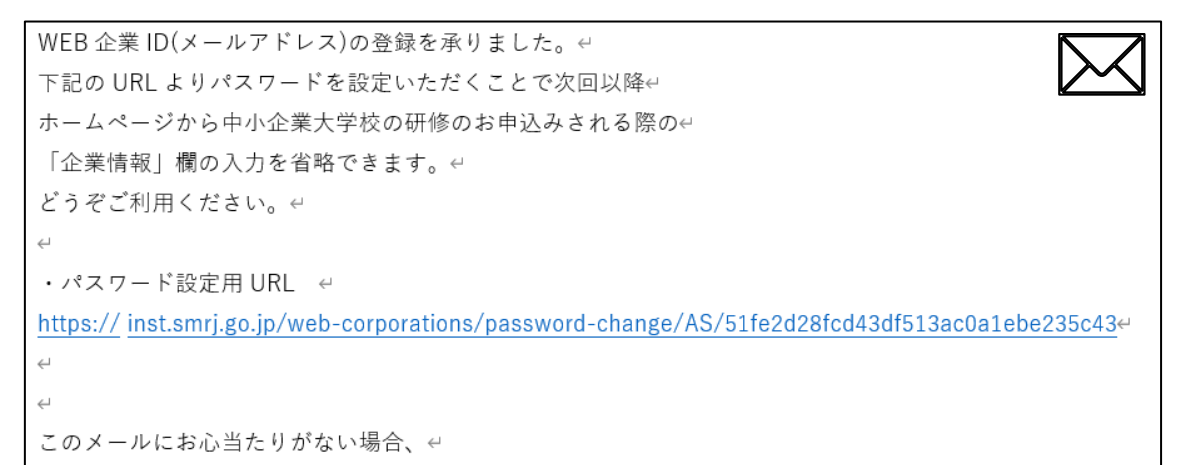

#### ②パスワード設定画面

メール内の URL にアクセスすると、パスワード設定画面へ遷移しますので、4 文字 以上 16 文字以内の英数字でパスワードを設定してください。

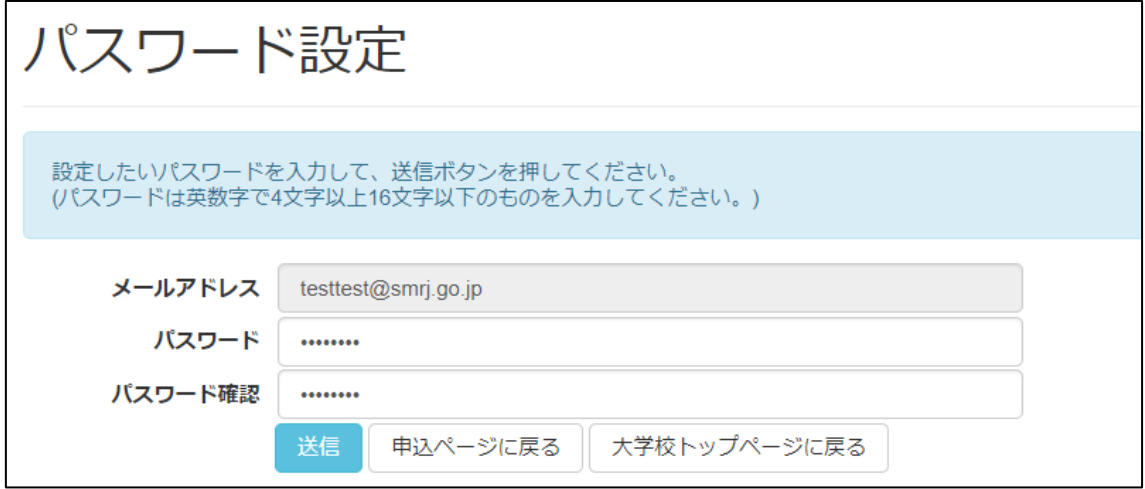

## ③登録完了

パスワード入力後に送信ボタンをクリックし、問題がなければパスワード設定画面が 表示され、WEB 企業 ID の登録が完了したメールが届きます。この設定後に、ログイン ができるようになります。

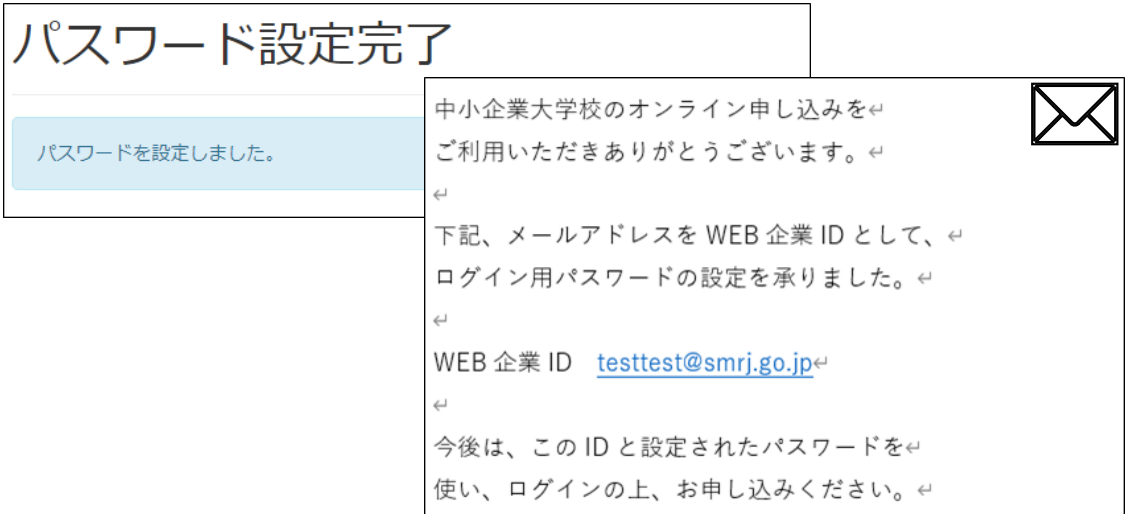

### <span id="page-11-0"></span>2) パスワードの変更

パスワードを別のパスワードにしたい場合や、パスワードを忘れた場合、パスワードを再 設定することができます。

#### ①パスワード確認画面

ログインボタンの下にある、「こちら」のリンクからパスワード確認画面へ遷移します。 ログイン状態ならログインメニューの「パスワードを変更する」から遷移します。

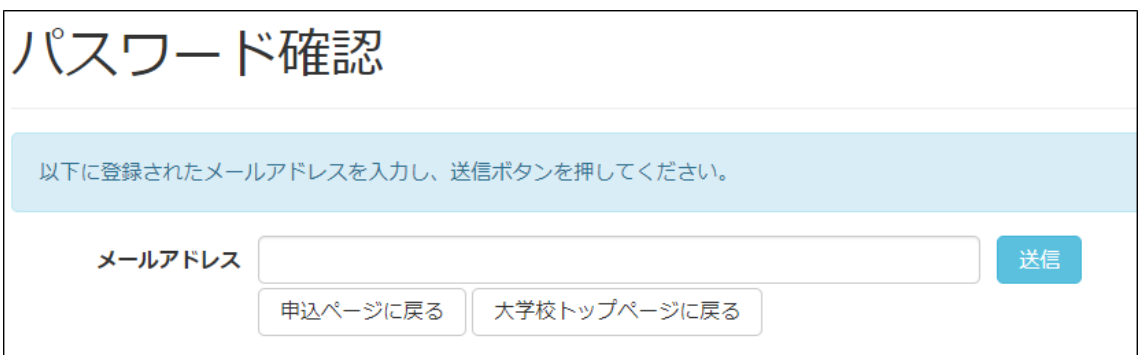

#### ②メールアドレス入力

メールアドレス欄に WEB 企業 ID を入力し、「送信」ボタンをクリックしてください。 正常に処理されると、メール送信完了の画面が表示され、パスワード変更を行うためのメー ルが自動送信されます。メールには、パスワードを変更するための URL のリンクが記載さ れているため、新規登録時と同様に URL へアクセスしてパスワードの設定を行ってくださ い。

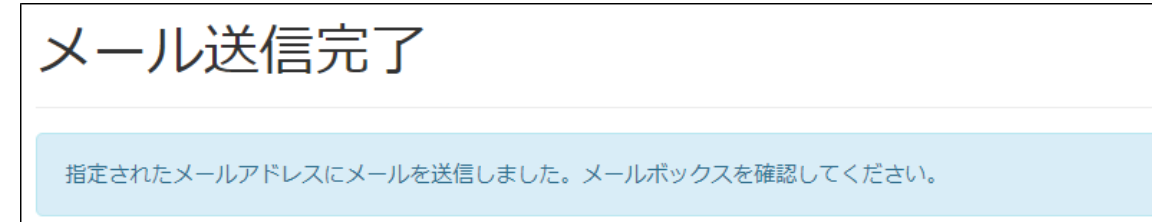

#### <span id="page-12-0"></span>3) WEB 企業 ID の変更

WEB 企業 ID は、事務連絡先担当者のメールアドレスになります。事務連絡先担当者の 変更などがあった場合は、別のメールアドレスへ変更することができます。

### ① 変更手続

ログインメニューの「WEB 企業 ID の変更」をクリックすると、WEB 企業 ID の変更手 続画面へ遷移します。変更前 WEB 企業 ID には、現在の事務連絡先担当者のメールアドレ スを変更後には、新たな事務連絡先担当者のメールアドレスを入力します。

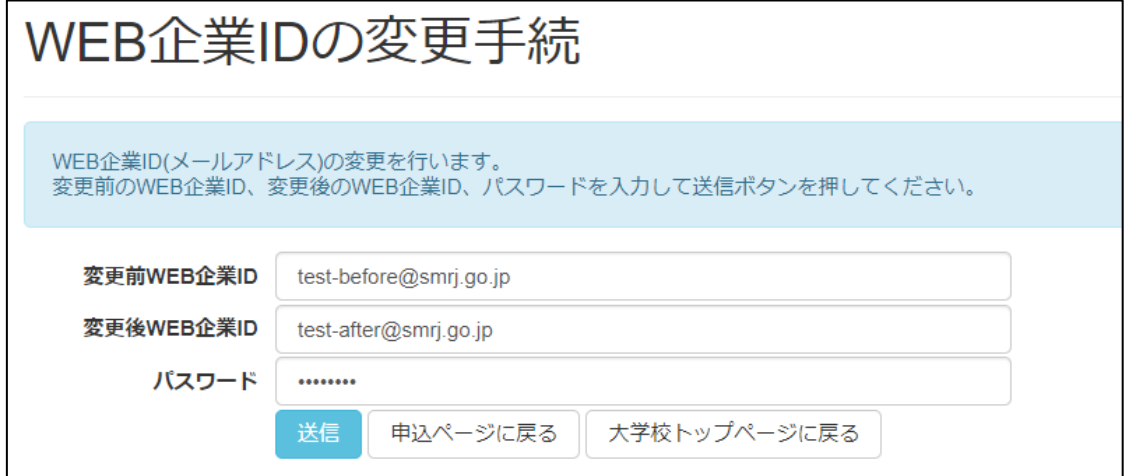

パスワード入力後、送信ボタンクリックで正常に処理をされると、メール送信完了画面が 表示されます。※この時点ではまだ ID は変更されていません

メール送信完了 WEB企業IDの変更依頼を受け付けました。新しいWeb企業IDに変更確定用のメールを送信しましたので、メールボックスを確認してください。

### ② ID 変更の確定

変更前 WEB 企業 ID のアドレスには、ID 変更手続き依頼があったことを通知するメー ルが送られます。変更後 WEB 企業 ID のアドレスには、変更を確定するための URL が記 載されたメールが送られます。

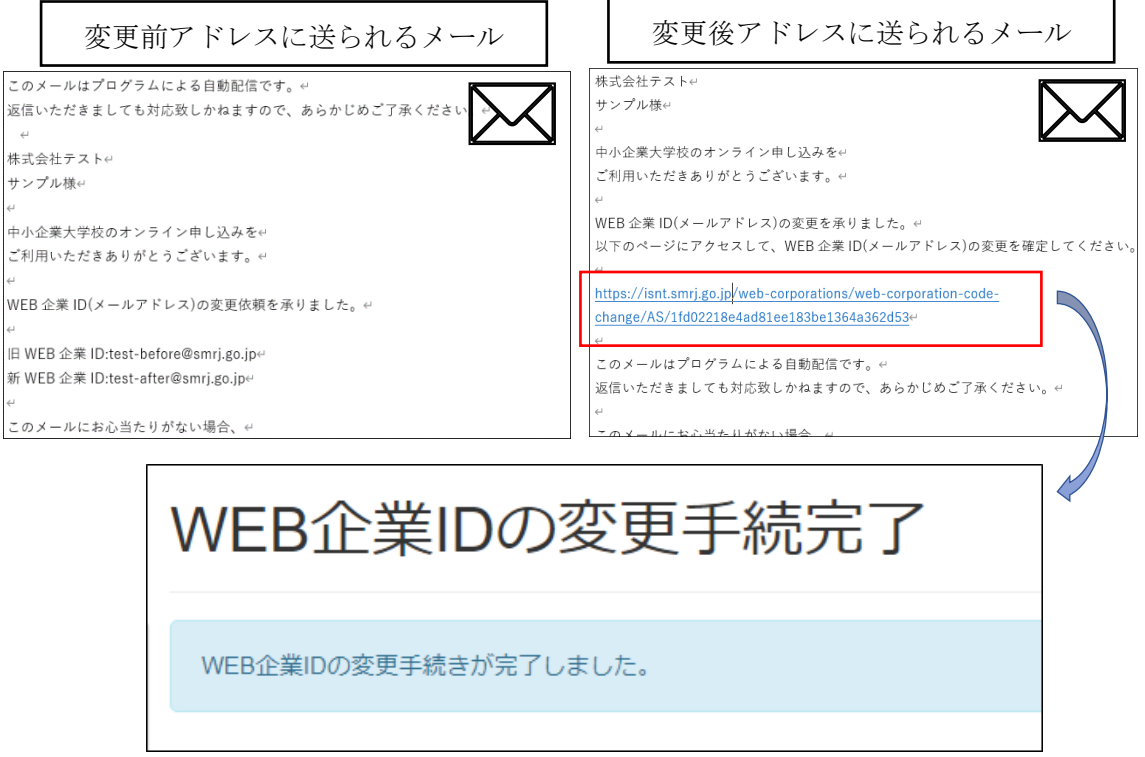

変更後 WEB 企業 ID に送られるメールの URL へアクセスすると、WEB 企業 ID の変更 手続完了画面が表示され、WEB 企業 ID の変更が確定されます。手続き完了後は、変更後 の WEB 企業 ID でログインしてください。

### <span id="page-13-0"></span>4) 企業情報、事務連絡先担当者の変更

事務連絡先担当者の WEB 企業 ID (E-mail) 以外の事務連絡先担当者氏名、住所、電話 番号等の登録した企業情報の変更のみを行うことはできません。WEB 企業 ID 以外の登録 済みの情報を変更するには次回の研修の受講申込時に行う必要があります。

WEB 企業 ID でログインした状態で研修の受講申込を行う際に、事務連絡先担当者欄に 「Web 企業 ID 登録情報を更新する」の項目が表示されますので、「可」を選択することで 登録情報の変更を行うことができます。

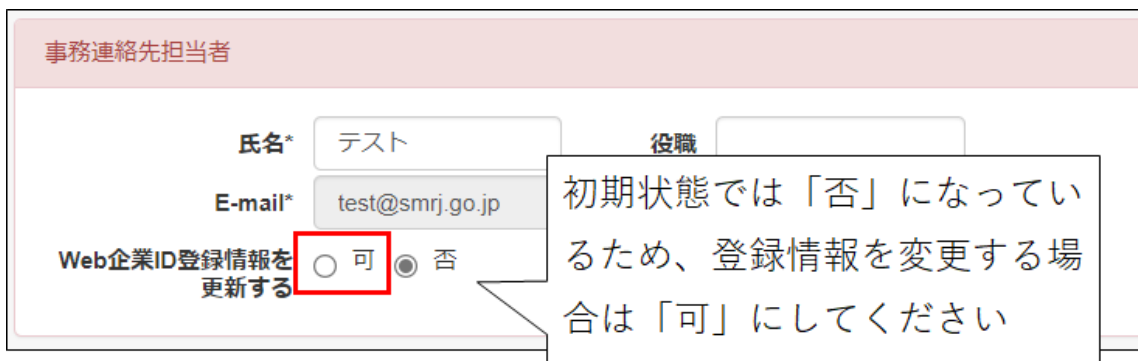

なお、企業情報や事務連絡先担当者の内容を変更しても「Web 企業 ID 登録情報を更新す る」の項目を「否」の状態で申し込みをした場合、修正した内容は反映されません。

## <span id="page-14-0"></span>4.WEB 企業 ID についての Q&A

WEB 企業 ID の取扱いは以下の通りです。

#### Q1.登録済みの WEB 企業 ID を変更したい

A1. ログイン後のメニュー「WEB 企業 ID の変更」より手続きが可能です。

#### Q2.WEB 企業 ID を忘れてしまってログインできない

A2.前回使用の WEB 企業 ID を忘れた場合、新たなメールアドレスで申し込みを行う必要 があります。また、忘れてしまった WEB 企業 ID の申込履歴は、新たな ID への引き継 ぎはできません。

#### Q3.同じ企業で複数持っている WEB 企業 ID を1つに統合したい

A3.複数の WEB 企業 ID を1つの ID に統合することはできません。

#### Q4.WEB 企業 ID を削除したい

A4.機構側、申込者においても削除はできません。